# **Kurzanleitung**

# **Einlegen von Druckmedien**

### **Laden der Fächer**

**VORSICHT – KIPPGEFAHR:** Um zu vermeiden, dass die Komponenten instabil werden, befüllen Sie jedes Fach getrennt. Alle anderen Fächer sollten bis zu ihrem Einsatz geschlossen bleiben.

**1** Ziehen Sie das Fach heraus.

**Hinweis:** Nehmen Sie keine Fächer heraus, während der Drucker einen Auftrag ausführt.

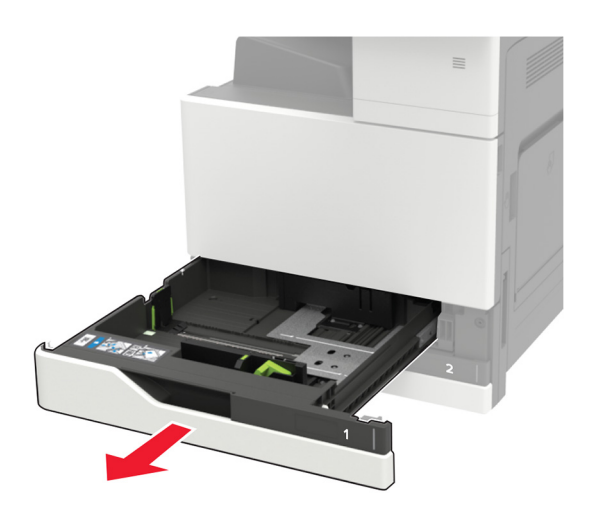

**2** Passen Sie die Führungen so an, dass sie dem Format des eingelegten Papiers entsprechen.

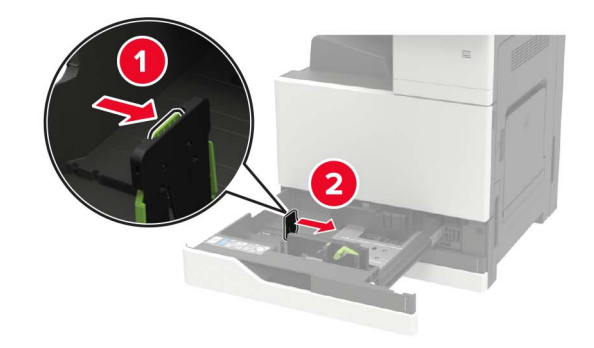

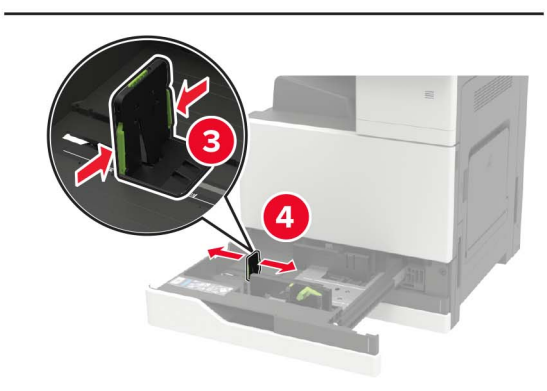

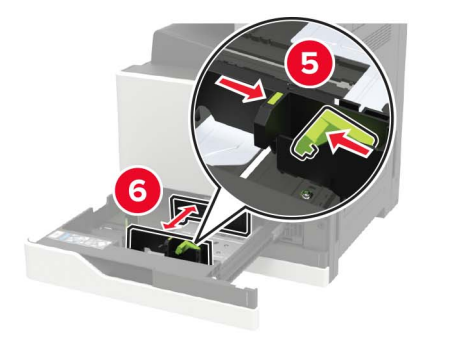

**3** Biegen Sie das Papier vor dem Einlegen in beide Richtungen, fächern Sie es auf, und gleichen Sie die Kanten an.

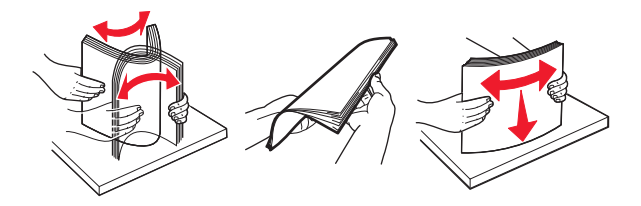

- **4** Legen Sie das Papier ein.
	- **•** Führen Sie einen der folgenden Schritte aus, wenn Sie Briefbögen verwenden:

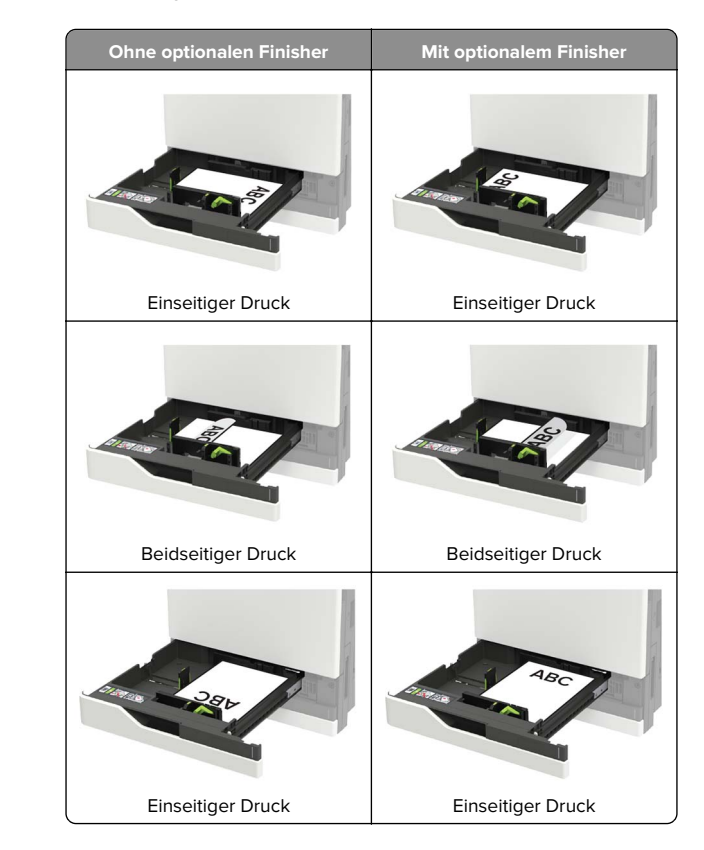

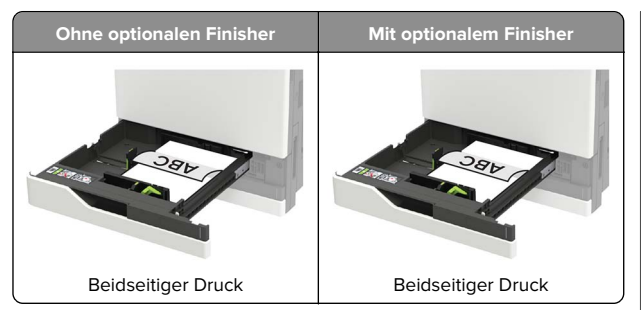

- **•** Legen Sie vorgelochtes Papier mit den Löchern nach vorne oder nach links in das Fach ein.
- **•** Schieben Sie das Papier nicht in das Fach.
- **•** Um Papierstau zu vermeiden. stellen Sie sicher, dass die Stapelhöhe die Markierung für die maximale Füllhöhe nicht überschreitet.
- **5** Schieben Sie das Fach in den Drucker.

Wenn Sie eine andere Papiersorte außer Normalpapier einlegen, passen Sie im Bedienfeld das Papierformat und die Papiersorte dem eingelegten Papier an.

### **Einlegen von Druckmedien in das 2500-Blatt-Fach**

**Das 2500-Blatt-Fach unterstützt nur ein Papierformat, entweder A4 oder Letter. Um das unterstützte Papierformat zu prüfen, ziehen Sie das Fach heraus, und suchen Sie dann die Markierung am Boden des Fachs.**

**VORSICHT – KIPPGEFAHR:** Um zu vermeiden, dass die Komponenten instabil werden, befüllen Sie jedes Fach getrennt. Alle anderen Fächer sollten bis zu ihrem Einsatz geschlossen bleiben.

**1** Ziehen Sie das Fach heraus.

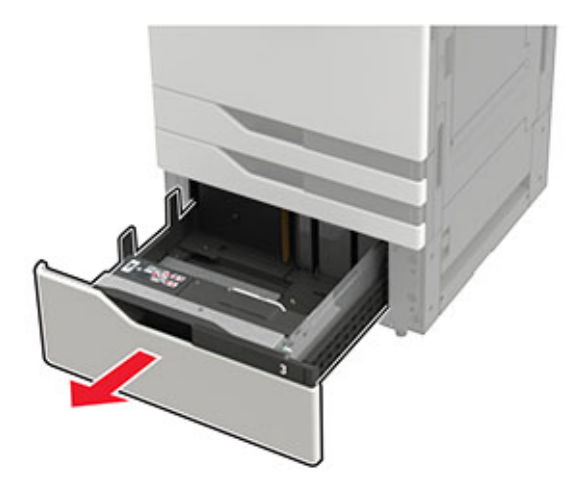

#### **Hinweise:**

- **•** Zur Vermeidung von Papierstaus nehmen Sie keine Fächer heraus, während der Drucker belegt ist.
- **•** Um Fehler zu vermeiden, stellen Sie sicher, dass die Übergabeführung immer auf der linken Seite des Fachs ist.

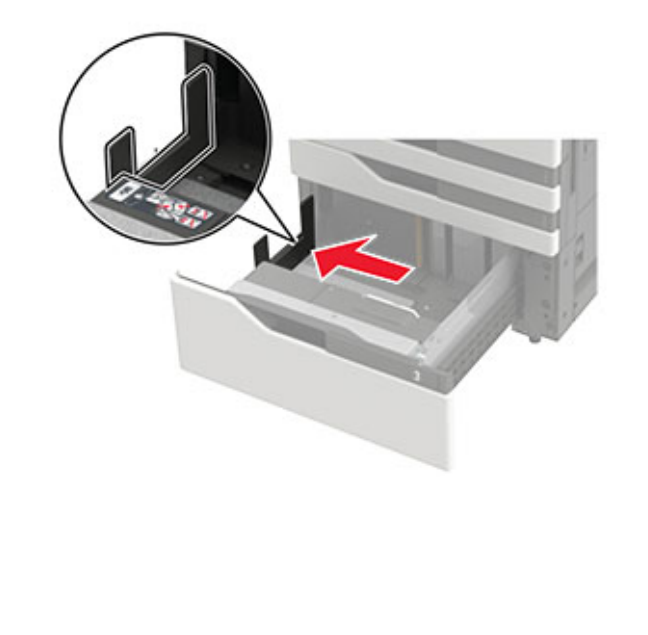

**2** Biegen Sie das Papier vor dem Einlegen in beide Richtungen, fächern Sie es auf, und gleichen Sie die Kanten an.

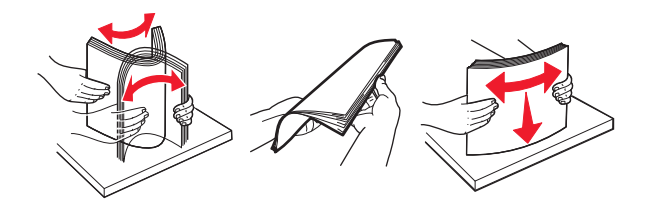

**3** Legen Sie den Papierstapel erst auf der rechten Seite ein und dann auf der linken.

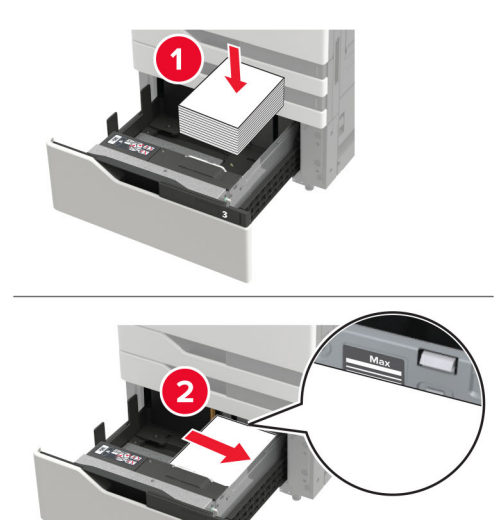

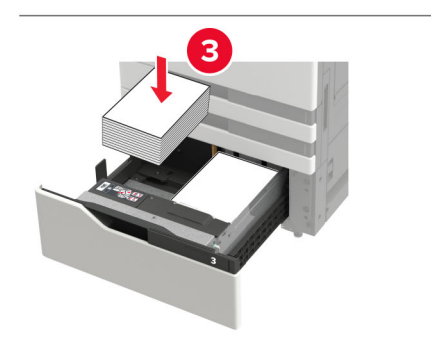

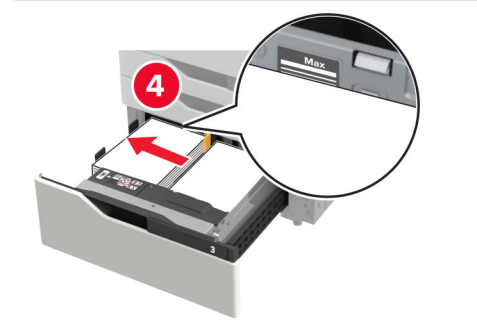

- **•** Stellen Sie sicher, dass die Stapelhöhe nicht über die Markierung für maximale Papierfüllung auf der jeweiligen Seite des Fachs hinausragt.
- **•** Legen Sie für einseitigen Druck (Simplex) die Briefbögen mit der Druckseite nach oben ein.
- **•** Legen Sie für zweiseitigen Druck die Briefbögen mit der Druckseite nach unten ein.
- **•** Stellen Sie sicher, dass die Papierstapel nicht über die Trennung gelegt werden. Drücken Sie den jeweiligen Papierstapel gegen den Rand des Fachs.

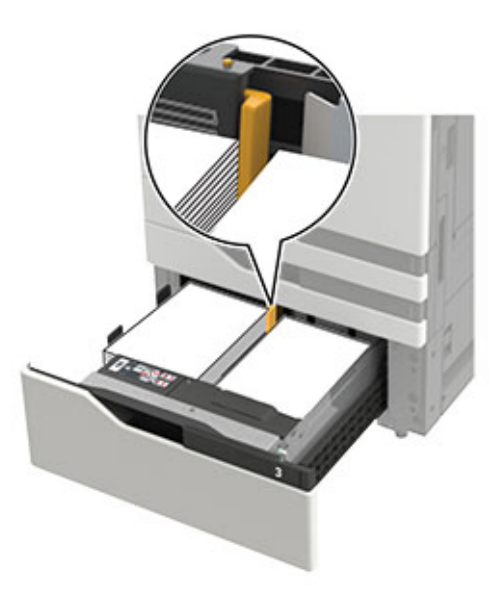

- **4** Schieben Sie das Fach in den Drucker.
- **5** Navigieren Sie im Bedienfeld zu: **Einstellungen** <sup>&</sup>gt;**Gerät** <sup>&</sup>gt; **Wartung** <sup>&</sup>gt;**Konfigurationsmenü** <sup>&</sup>gt;**Fachkonfiguration** <sup>&</sup>gt; **Formaterkennung**.
- **6** Wählen Sie das Fach und das Papierformat aus.

### **Einlegen von Druckmedien in das 3000-Blatt-Fach**

**Das 3000-Blatt-Fach unterstützt nur ein Papierformat, entweder A4 oder Letter.**

**VORSICHT – KIPPGEFAHR:** Um zu vermeiden, dass die Komponenten instabil werden, befüllen Sie jedes Fach getrennt. Alle anderen Fächer sollten bis zu ihrem Einsatz geschlossen bleiben.

**1** Öffnen Sie Klappe F und heben Sie die Zufuhrrolle an.

**Warnung—Mögliche Schäden:** Um Beschädigungen und schlechte Leistung zur vermeiden, berühren Sie nicht die Zufuhrrollen.

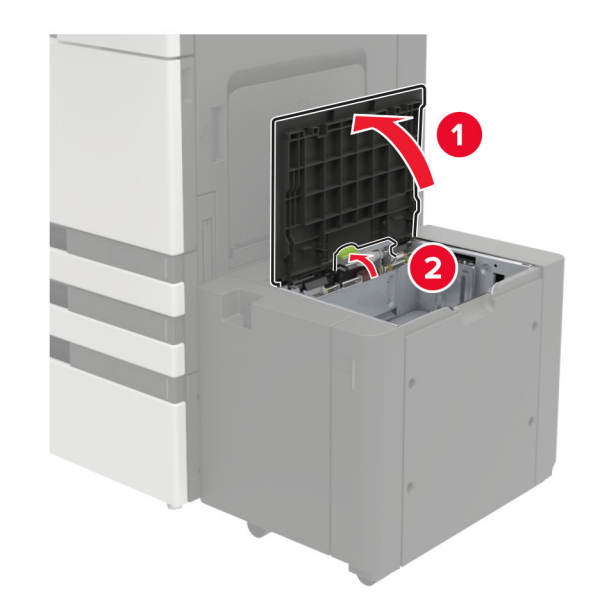

**2** Biegen Sie das Papier vor dem Einlegen in beide Richtungen, fächern Sie es auf, und gleichen Sie die Kanten an.

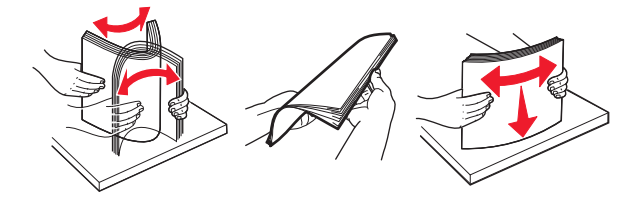

- **3** Legen Sie den Papierstapel mit der zu bedruckenden Seite nach unten ein.
	- **•** Legen Sie Briefbögen für den einseitigen Druck (Simplex) mit der Druckseite nach unten ein.
	- **•** Legen Sie Briefbögen für den zweiseitigen Druck mit der Druckseite nach oben ein.

**•** Um Papierstau zu vermeiden. stellen Sie sicher, dass die Stapelhöhe den Winkel auf dem Rahmen nicht übersteigt.

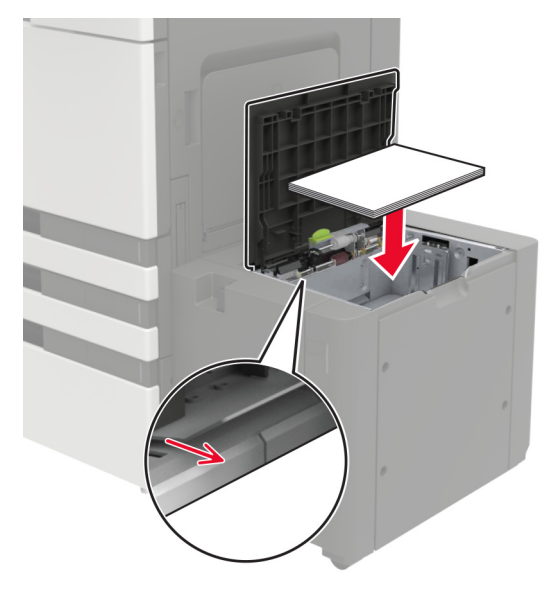

- **4** Senken Sie die Zufuhrrollen, und schließen Sie die Klappe.
- **5** Navigieren Sie im Bedienfeld zu: **Einstellungen** <sup>&</sup>gt;**Gerät** <sup>&</sup>gt; **Wartung** <sup>&</sup>gt;**Konfigurationsmenü** <sup>&</sup>gt;**Fachkonfiguration** <sup>&</sup>gt; **Formaterkennung**.
- **6** Wählen Sie das Fach und das Papierformat aus.

### **Einlegen von Druckmedien in die Universalzuführung**

**1** Öffnen Sie die Universalzuführung.

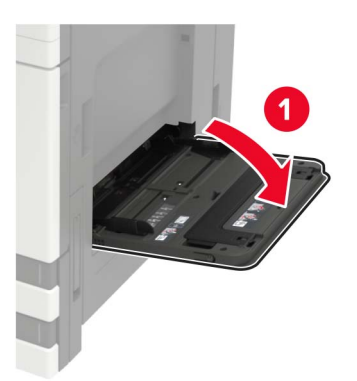

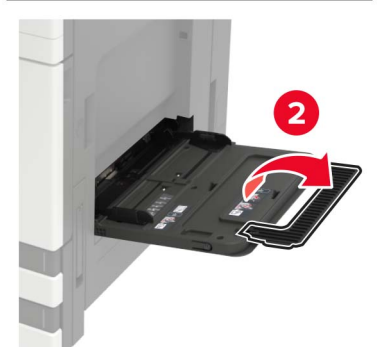

**2** Passen Sie die Führung so an, dass sie dem Format des eingelegten Papiers entspricht.

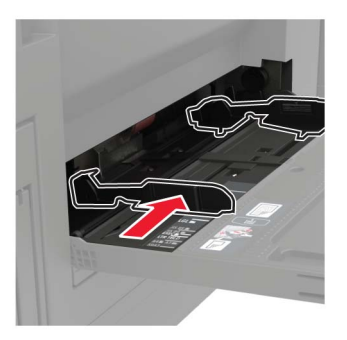

**3** Biegen Sie das Papier vor dem Einlegen in beide Richtungen, fächern Sie es auf, und gleichen Sie die Kanten an.

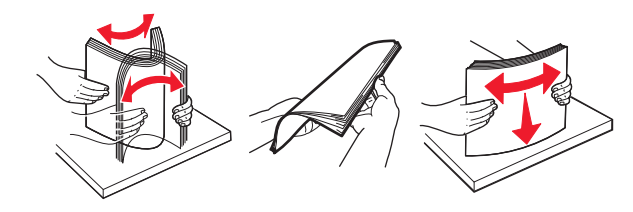

**4** Legen Sie das Papier oder die Spezialdruckmedien in das Fach ein.

Führen Sie einen der folgenden Schritte aus, wenn Sie Briefbögen verwenden:

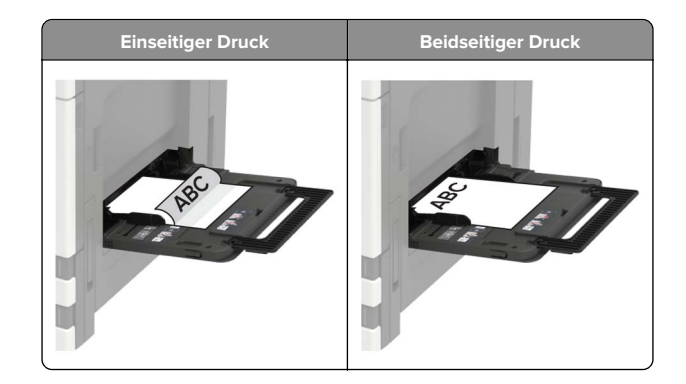

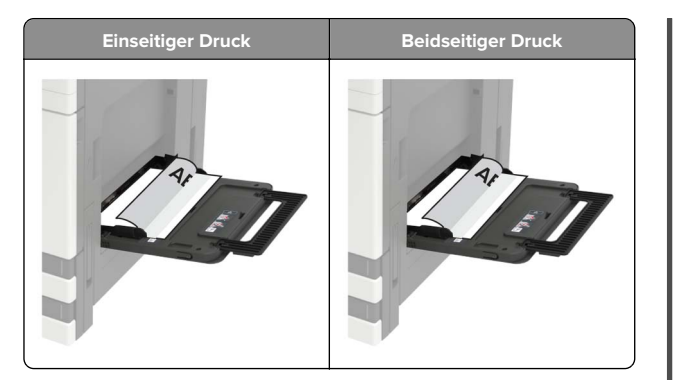

**Warnung—Mögliche Schäden:** Es dürfen keine Umschläge mit Briefmarken, Metallklammern, Haken, Fenstern, Fütterung oder selbstklebenden Klebeflächen verwendet werden.

**5** Stellen Sie am Bedienfeld Papierformat und Papiersorte entsprechend dem eingelegten Papier ein.

### **Festlegen des Formats und derselben Sorte der Spezialdruckmedien**

Die Fächer erkennen automatisch das Format von Normalpapier. Für Spezialdruckmedien wie Etiketten, Karten oder Umschlägen gehen Sie wie folgt vor:

**1** Wechseln Sie auf dem Startbildschirm zu:

**Einstellungen** <sup>&</sup>gt;**Papier** <sup>&</sup>gt;**Fachkonfiguration** <sup>&</sup>gt; **Papierformat/Sorte** > wählen Sie einen Papiereinzug aus

**2** Legen Sie das Format und die Sorte der Spezialdruckmedien fest.

## **Drucken**

### **Von einem Computer aus drucken**

**Hinweis:** Für Etiketten, Karten und Umschläge müssen das Papierformat und die Papiersorte im Drucker vor dem Senden des Druckauftrags festgelegt werden.

- **1** Öffnen Sie im Dokument, das Sie drucken möchten, das Dialogfeld "Drucken".
- **2** Passen Sie nach Bedarf die Einstellungen an.

**3** Drucken Sie das Dokument.

### **Drucken von vertraulichen undanderen angehaltenen Druckaufträgen**

#### **Für Windows-Benutzer**

- **1** Klicken Sie bei einem geöffneten Dokument auf **Datei** <sup>&</sup>gt; **Drucken**.
- **2** Klicken Sie auf **Eigenschaften**, **Voreinstellungen**, **Optionen** oder **Einrichtung**.
- **3** Klicken Sie auf **Drucken und Zurückhalten**.
- **4** Wählen Sie **Drucken und Zurückhalten** aus, und weisen Sie dann einen Benutzernamen zu.
- **5** Wählen Sie den Druckauftragstyp aus (vertraulich, wiederholt, reserviert oder bestätigt).

Wenn der Druckauftrag vertraulich ist, geben Sie eine vierstellige PIN ein.

- **6** Klicken Sie auf **OK** oder **Drucken**.
- **7** Geben Sie den Druckauftrag vom Startbildschirm des Druckers frei.
	- **•** Wechseln Sie bei vertraulichen Druckaufträgen zu: **Angehaltene Aufträge** > Benutzernamen auswählen > **Vertrauliche Aufträge** > PIN eingeben > Druckauftrag auswählen > Einstellungen konfigurieren > **Drucken**
	- **•** Wechseln Sie bei anderen Druckaufträgen zu: **Angehaltene Aufträge** > Benutzernamen auswählen > Druckauftrag auswählen > Einstellungen konfigurieren > **Drucken**

#### **Für Macintosh-Benutzer**

**1** Wählen Sie bei geöffnetem Dokument **Datei** <sup>&</sup>gt;**Drucken** aus.

Klicken Sie bei Bedarf auf das Dreieck, um weitere Optionen einzublenden.

- **2** Wählen Sie im Dialogfeld mit den Druckoptionen oder im Menü "Kopien & Seiten" die Option **Auftrags-Routing**.
- **3** Wählen Sie den Druckauftragstyp aus (vertraulich, wiederholt, reserviert oder bestätigt).

Wenn der Druckauftrag vertraulich ist, weisen Sie einen Benutzernamen und eine vierstellige PIN zu.

**4** Klicken Sie auf **OK** oder **Drucken**.

- **5** Geben Sie den Druckauftrag vom Startbildschirm des Druckers frei.
	- **•** Wechseln Sie bei vertraulichen Druckaufträgen zu: **Angehaltene Aufträge** > Benutzernamen auswählen > **Vertrauliche Aufträge** > PIN eingeben > Druckauftrag auswählen > Einstellungen konfigurieren > **Drucken**
	- **•** Wechseln Sie bei anderen Druckaufträgen zu: **Angehaltene Aufträge** > Benutzernamen auswählen > Druckauftrag auswählen > Einstellungen konfigurieren > **Drucken**

### **Abbrechen eines Druckauftrags**

#### **Über die Druckerbedienerkonsole**

**1** Berühren Sie im Startbildschirm die Option **Auftragswarteschlange**.

**Hinweis:** Sie können diese Einstellung auch aufrufen, indem Sie auf den oberen Bereich des Startbildschirm tippen.

**2** Wählen Sie den abzubrechenden Auftrag aus.

#### **Computer**

- **1** Führen Sie je nach Betriebssystem einen der folgenden Schritte aus:
	- **•** Öffnen Sie den Ordner "Drucker", und wählen Sie dann Ihren Drucker aus.
	- **•** Navigieren Sie über die Systemeinstellungen im Apple-Menü zu Ihrem Drucker.
- **2** Wählen Sie den abzubrechenden Auftrag aus.

## **Wartung des Druckers**

### **Austauschen der Tonerkassette**

**1** Öffnen Sie Klappe A.

**2** Nehmen Sie die Tonerkassette heraus.

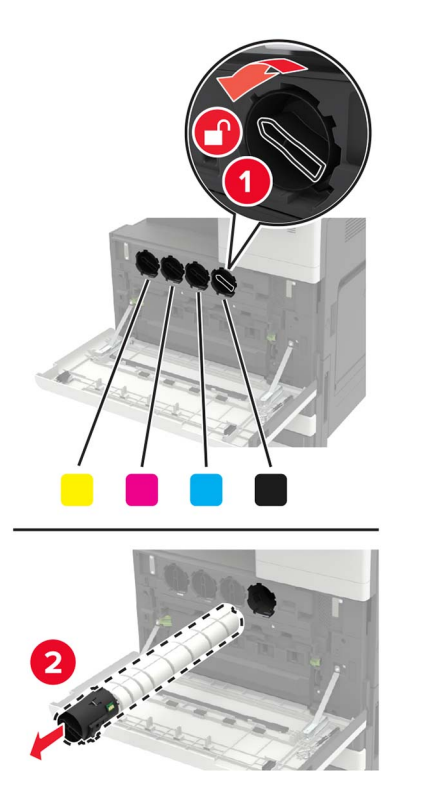

**3** Nehmen Sie die neue Tonerkassette aus der Verpackung.

**4** Schütteln Sie die Tonerkassette dreimal. **5**

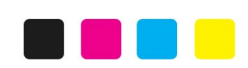

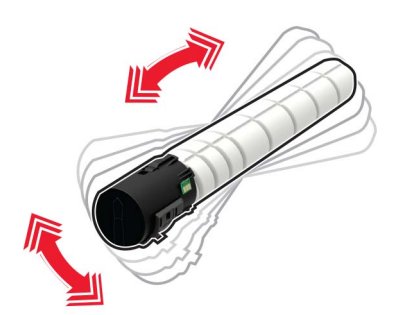

**5** Setzen Sie die neue Tonerkassette ein.

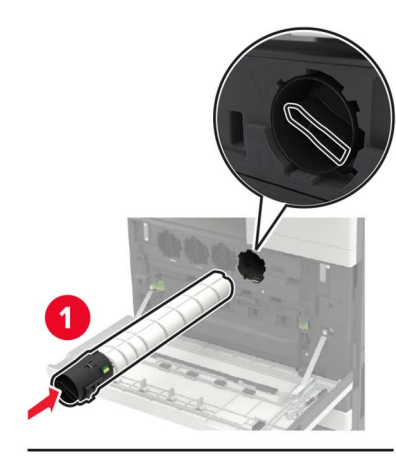

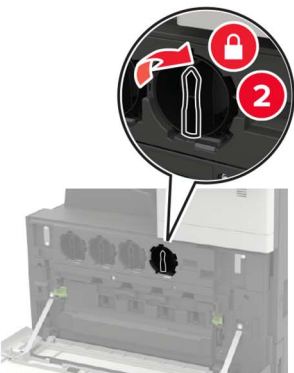

**6** Nehmen Sie den Resttonerbehälter heraus.

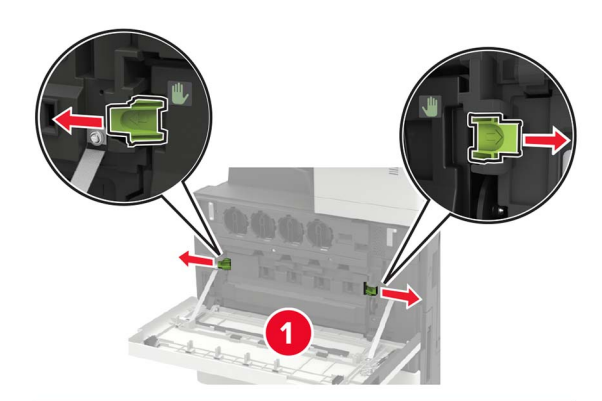

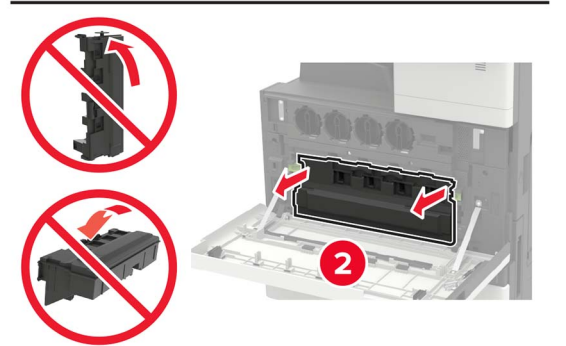

7 Reinigen Sie mithilfe des Druckkopfwischblatts die Druckkopflinse.

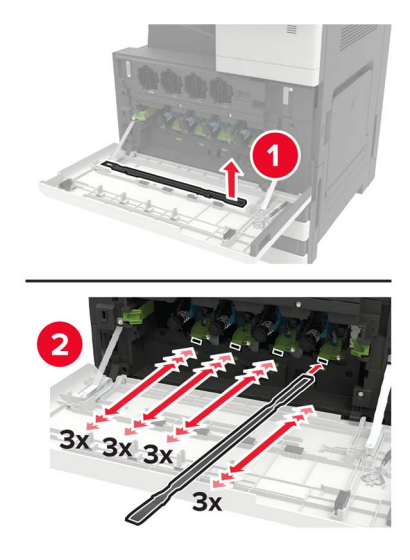

**8** Setzen Sie den Wischer wieder in seine Position.

**9** Setzen Sie den Resttonerbehälter ein und schließen Sie die Klappe.

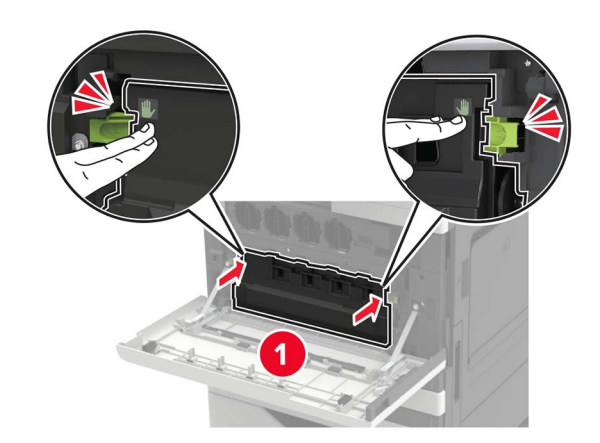

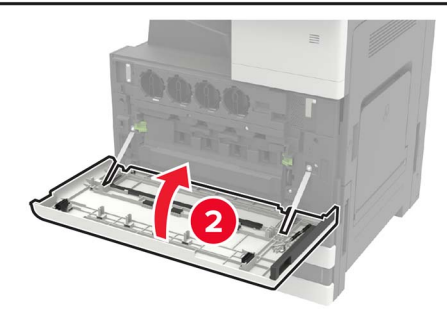

# **Beseitigen von Staus**

### **Vermeiden von Papierstaus**

#### **Richtiges Einlegen von Papier**

**•** Stellen Sie sicher, dass das Papier flach im Fach liegt und nicht gebogen ist.

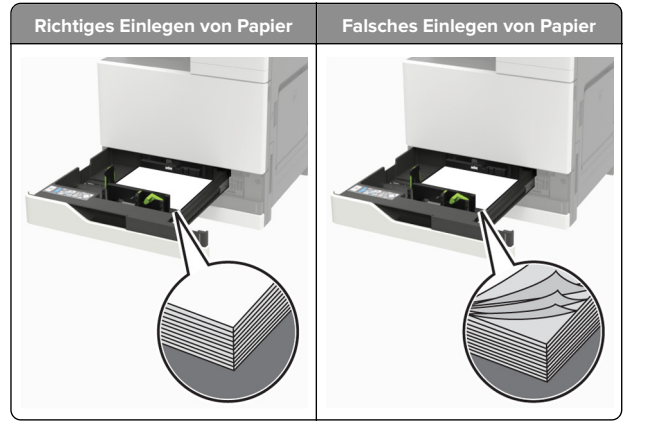

- **•** Legen Sie kein Papier in ein Fach ein oder entfernen Sie welches, während der Drucker einen Druckauftrag ausführt.
- **•** Legen Sie nicht zu viel Papier ein. Stellen Sie sicher, dass die Stapelhöhe die Markierung für die maximale Füllhöhe nicht überschreitet.
- **•** Schieben Sie das Papier nicht in das Fach. Legen Sie das Papier wie in der Abbildung gezeigt ein.

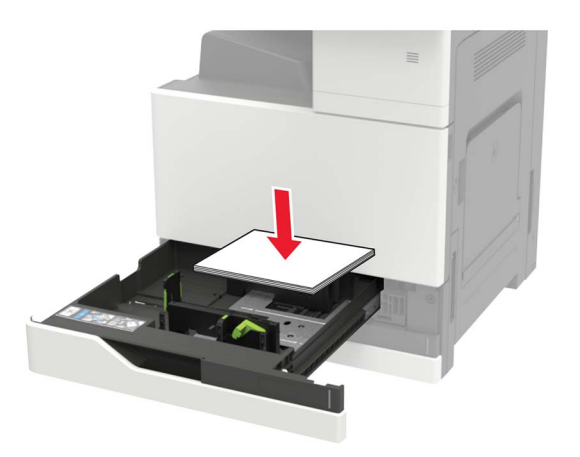

- **•** Stellen Sie sicher, dass die Papierführungen richtig positioniert sind und nicht fest am Papier oder den Briefumschlägen anliegen.
- **•** Schieben Sie das Fach fest in den Drucker ein, nachdem Sie Papier eingelegt haben.

#### **Verwenden von empfohlenem Papier**

- **•** Verwenden Sie nur empfohlenes Papier bzw. empfohlene Spezialdruckmedien.
- **•** Legen Sie kein Papier ein, das Knitterspuren oder Falten aufweist bzw. feucht oder gewellt ist.
- **•** Biegen Sie das Papier vor dem Einlegen in beide Richtungen, fächern Sie es auf, und gleichen Sie die Kanten an.

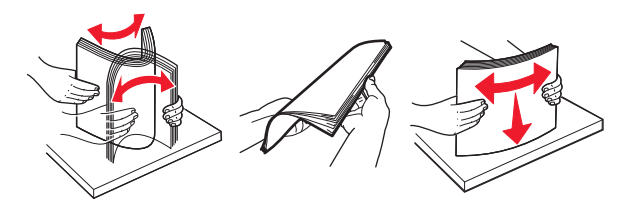

- **•** Verwenden Sie kein Papier, das manuell zugeschnitten wurde.
- **•** Legen Sie keine unterschiedlichen Papierformate, -gewichte oder -sorten in ein Fach ein.
- **•** Stellen Sie sicher, dass Papierformat und -sorte auf dem Computer oder Druckerbedienfeld richtig eingestellt wurden.
- **•** Lagern Sie das Papier entsprechend den Empfehlungen des Herstellers.

### **Papierstau in der Universalzuführung**

**1** Entnehmen Sie das Papier aus der Universalzuführung.

**2** Entfernen Sie das gestaute Papier.

**Hinweis:** Stellen Sie sicher, dass alle Papierteile entfernt werden.

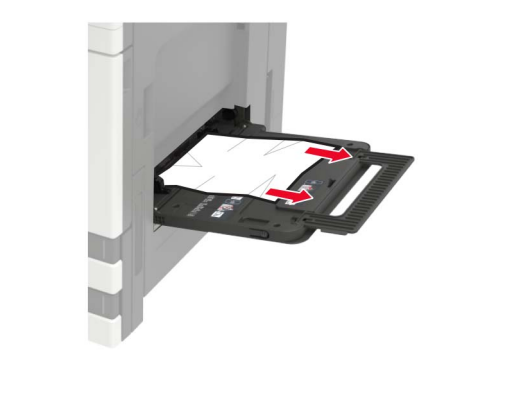

**3** Öffnen Sie Klappe C und entfernen Sie sämtliche Papierteile.

**VORSICHT – HEISSE OBERFLÄCHE:** Das Innere desDruckers kann sehr heiß sein. Vermeiden SieVerletzungen, indem Sie heiße Komponenten stets abkühlen lassen, bevor Sie ihre Oberfläche berühren.

#### **Hinweise:**

- **•** Stellen Sie sicher, dass die Klappe kein am Drucker angeschlossenes Kabel berührt.
- **•** Wenn ein 3000-Blatt-Fach installiert ist, schieben Sie das Fach nach rechts, um die Klappe zu öffnen.
- **4** Schließen Sie die Klappe.
- **5** Biegen Sie das Papier vor dem Einlegen in beide Richtungen, fächern Sie es auf, und gleichen Sie die Kanten an.

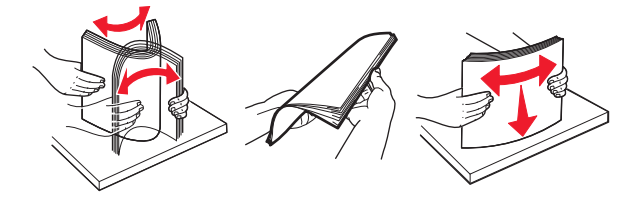

**6** Erneutes Einlegen von Papier.

### **Papierstau in Klappe C**

**1** Öffnen Sie Klappe C.

**VORSICHT – HEISSE OBERFLÄCHE:** Das Innere desDruckers kann sehr heiß sein. Vermeiden Sie Verletzungen, indem Sie heiße Komponenten stets abkühlen lassen, bevor Sie ihre Oberfläche berühren.

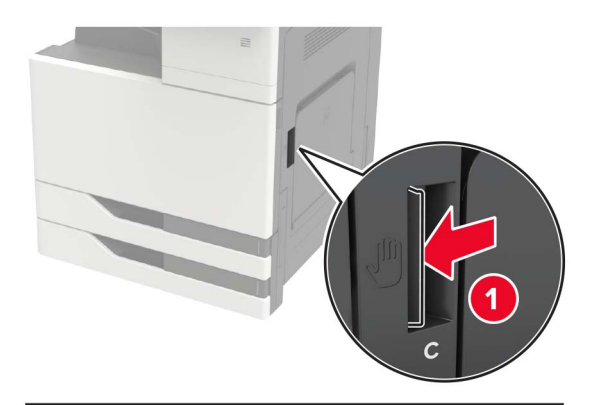

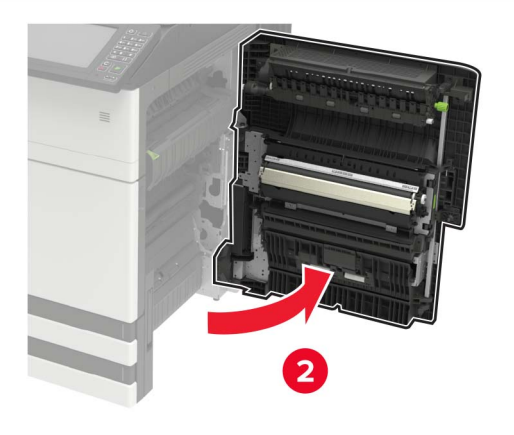

#### **Hinweise:**

- **•** Stellen Sie sicher, dass die Klappe kein am Drucker angeschlossenes Kabel berührt.
- **•** Wenn ein 3000-Blatt-Fach installiert ist, schieben Sie das Fach nach rechts, um die Klappe zu öffnen.
- **2** Entfernen Sie das gestaute Papier aus einem der folgenden Bereiche.

**Hinweis:** Stellen Sie sicher, dass alle Papierteile entfernt werden.

**•** Fixierbereich

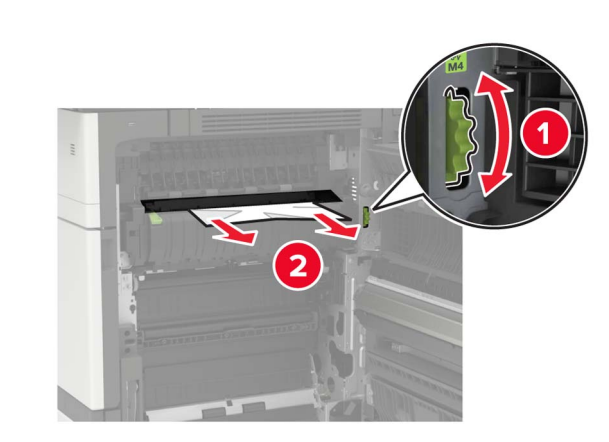

**•** Unter dem Fixierbereich

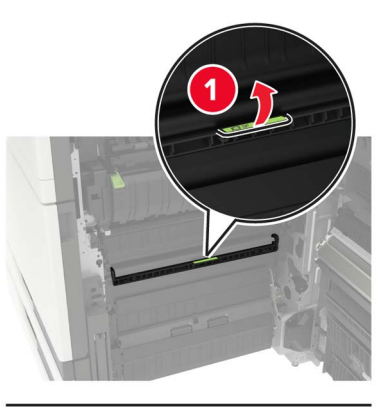

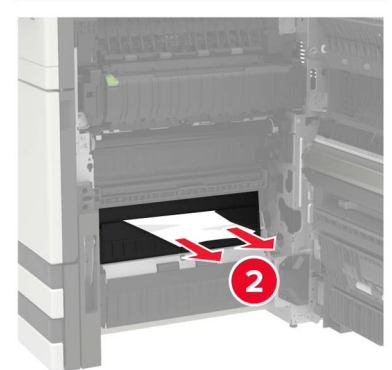

**•** Duplexbereich

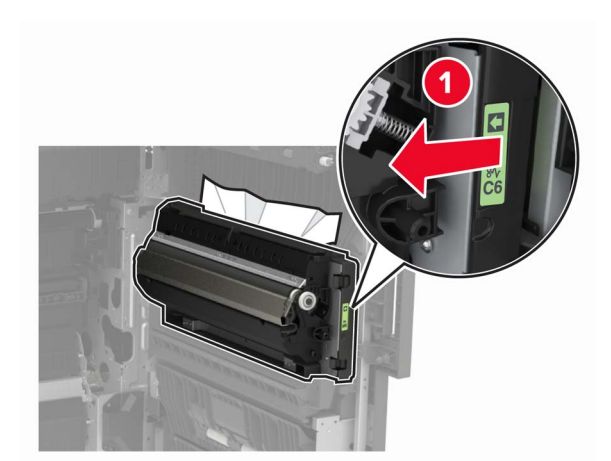

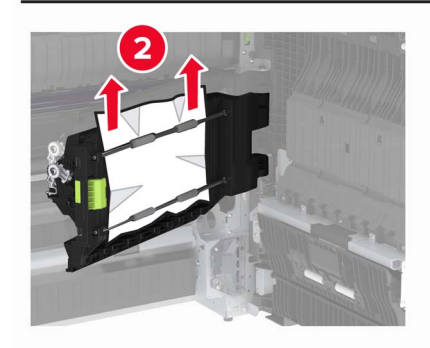

**•** Über dem Duplexbereich

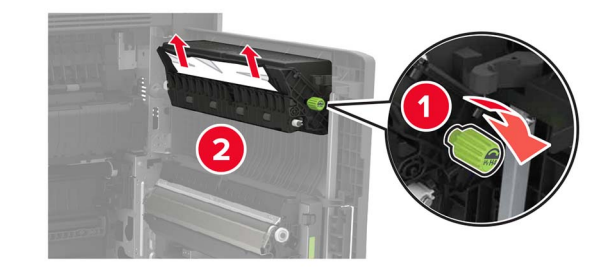

**3** Öffnen Sie die Standardfächer und entfernen Sie das gestaute Papier.

**Hinweis:** Stellen Sie sicher, dass alle Papierteile entfernt werden.

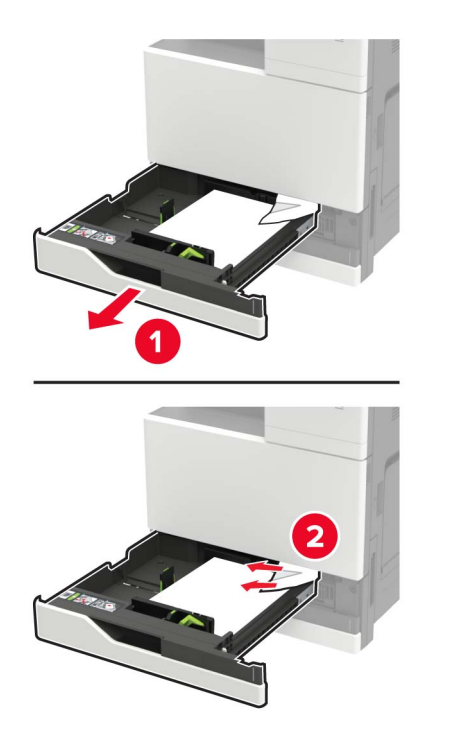

**4** Schließen Sie die Fächer und anschließend die Klappe.

### **Papierstau in Klappe D**

**1** Öffnen Sie Klappe D und entfernen Sie dann das gestaute Papier.

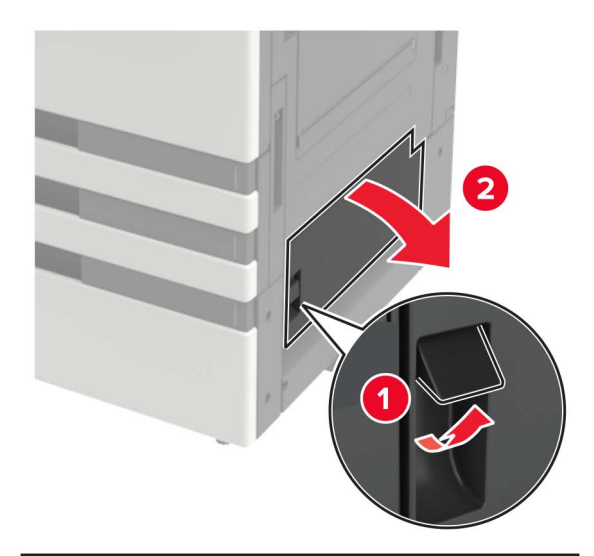

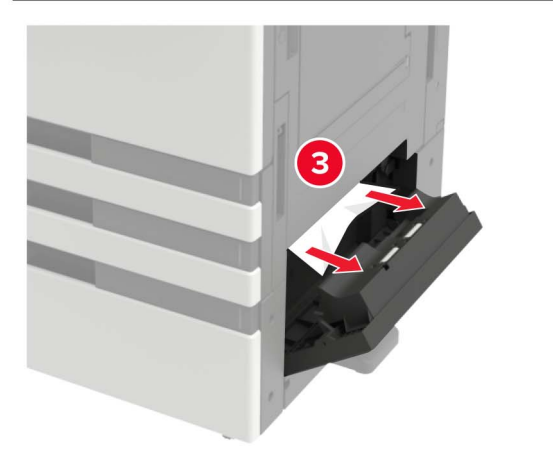

#### **Hinweise:**

- **•** Wenn ein 3000-Blatt-Fach installiert ist, schieben Sie das Fach nach rechts, um die Klappe zu öffnen.
- **•** Öffnen Sie Klappe C um sicherzustellen, dass alle Papierteile entfernt wurden, und schließen Sie dann die Klappe.
- **2** Öffnen Sie das optionale Fach und entfernen Sie dann das gestaute Papier.
	- **Hinweis:** Stellen Sie sicher, dass alle Papierteile entfernt werden.

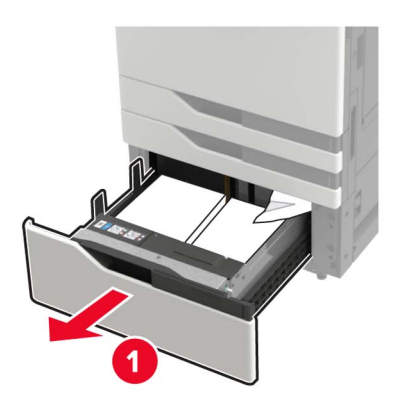

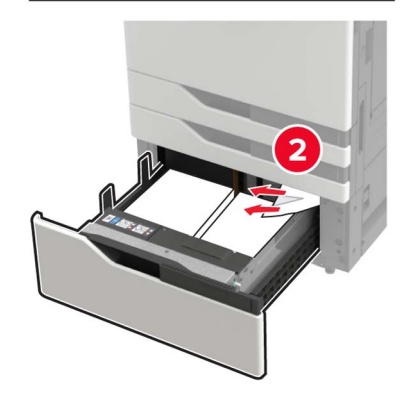

**3** Schließen Sie das Fach und anschließend die Klappe.